## **GUIA PARA LLENAR LOS FORMULARIOS DE POSTULACIÓN**

**LEA cuidadosamente** las instrucciones en cada página de la convocatoria para que pueda llenar sus datos sin ningún problema.

Ingrese: [www.xicaroconvocatorias.com](http://www.xicaroconvocatorias.com/)

En nuestra página inicial Ud. encontrará un listado con las convocatorias vigentes. Elija la que sea de su interés haciendo clic sobre ella.

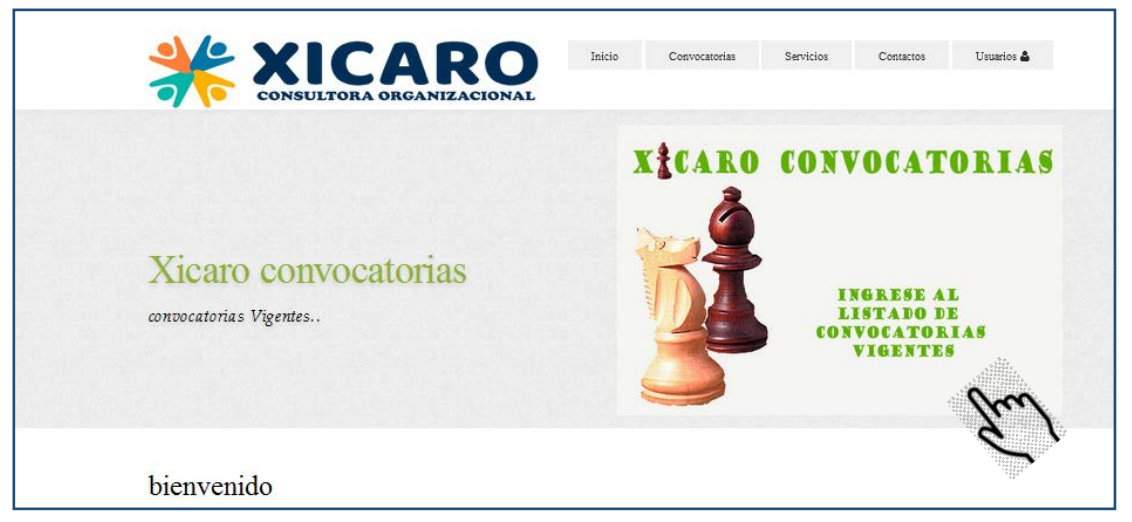

Será dirigido a la página de la convocatoria elegida, donde podrá ver la información básica de los cargos disponibles y podrá ver/descargar los TDRs.

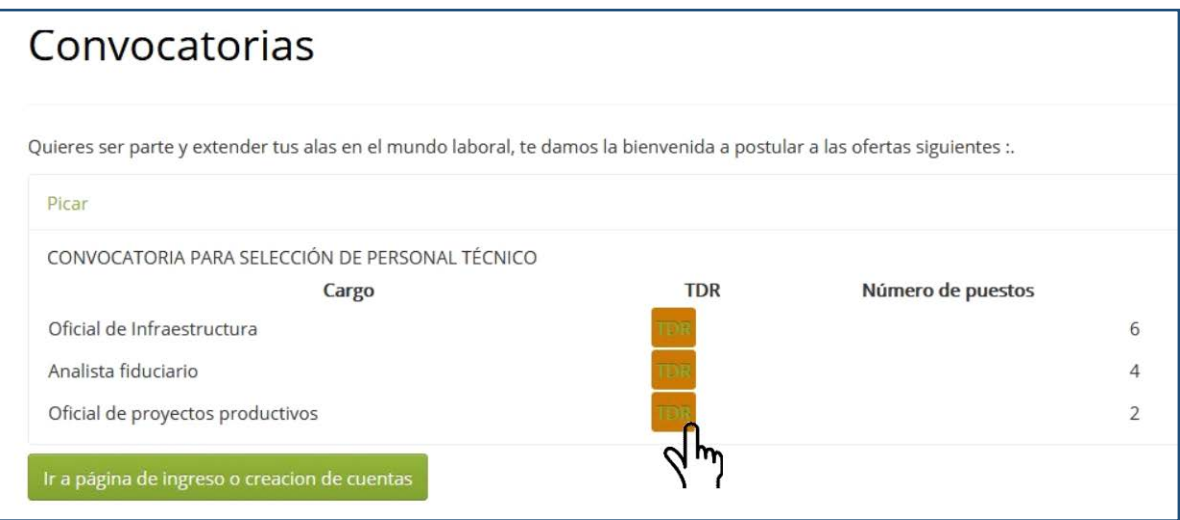

Para iniciar la postulación, deberá hacer clic en el enlace *Ir a página de ingreso o creación de cuentas* y será redirigido a la siguiente página.

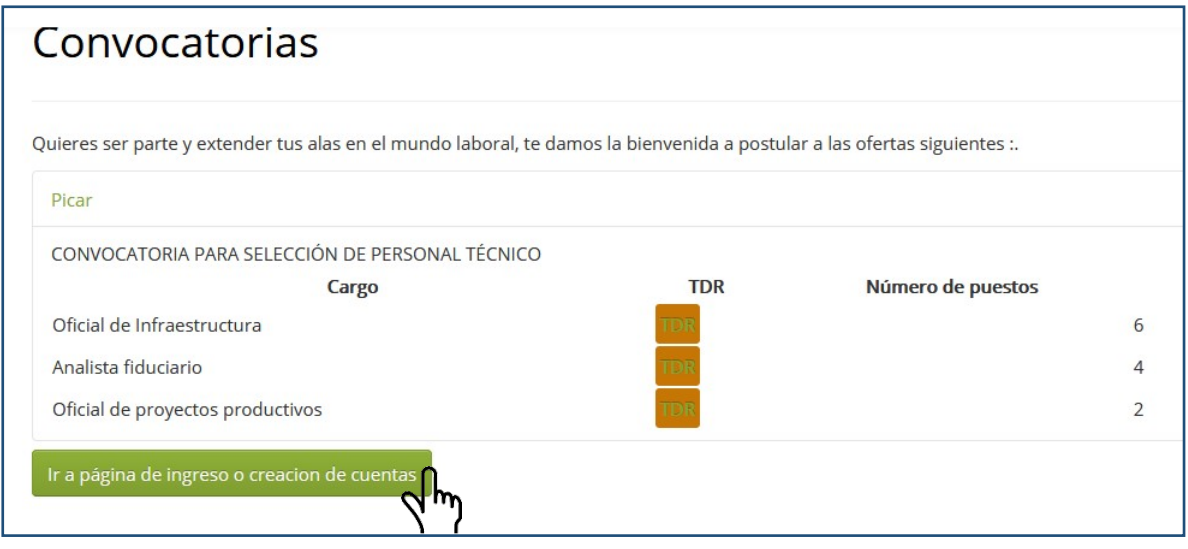

**PASO 1. CREAR CUENTA**. Si es la primera vez que postula, en la sección "REGISTRARSE" debe crear una cuenta escribiendo su correo electrónico y luego una contraseña o clave de acceso y confírmelo. Finalmente haga clic en INICIAR. **NO OLVIDE** esta contraseña pues no podrá acceder a su postulación para completar sus datos. Verifique que ha escrito correctamente su correo electrónico pues ahí recibirá información y/o instrucciones para fases posteriores .

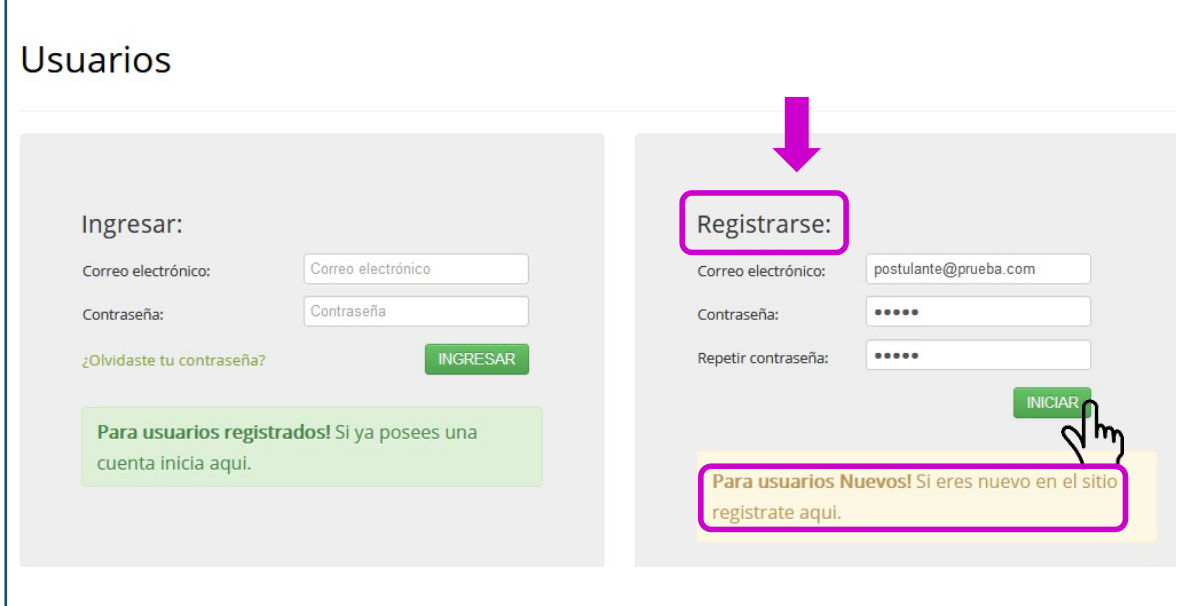

**INGRESAR A LA CUENTA.** Si ya creó su cuenta y desea ingresar para añadir, cambiar, corregir datos, escriba su correo electrónico, su contraseña, y haga clic en INGRESAR.

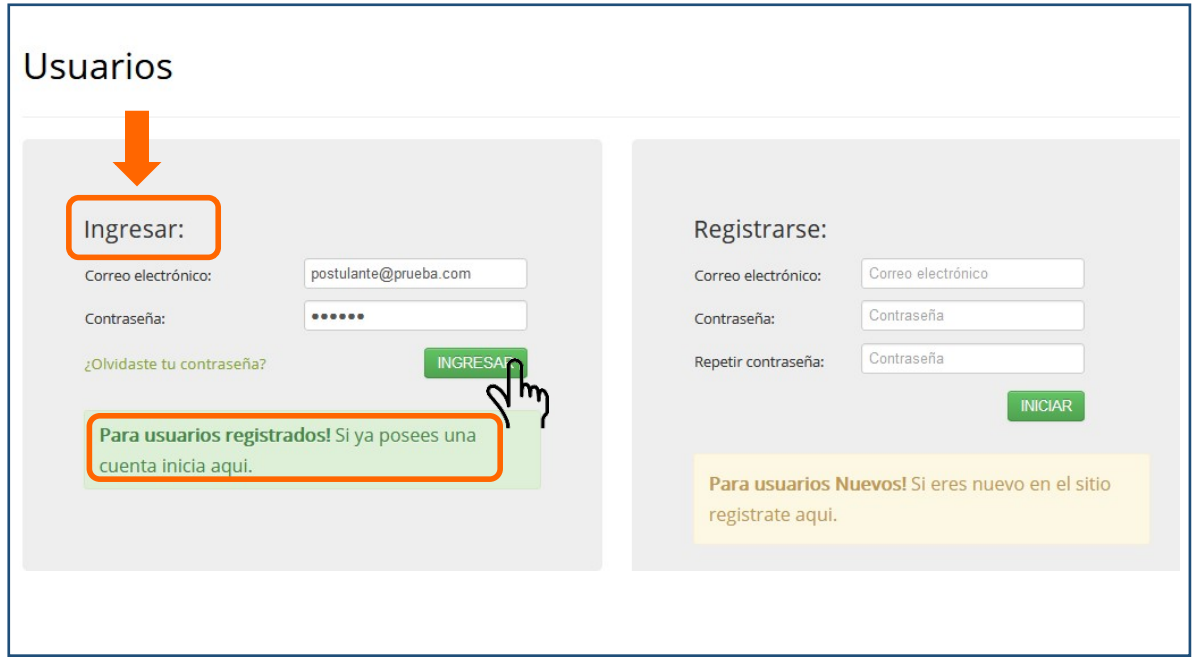

Una vez que ha completado el paso 1, será redirigido a la siguiente ventana para proseguir con el siguiente paso. Haga clic en **IR A DATOS CURRICULARES**.

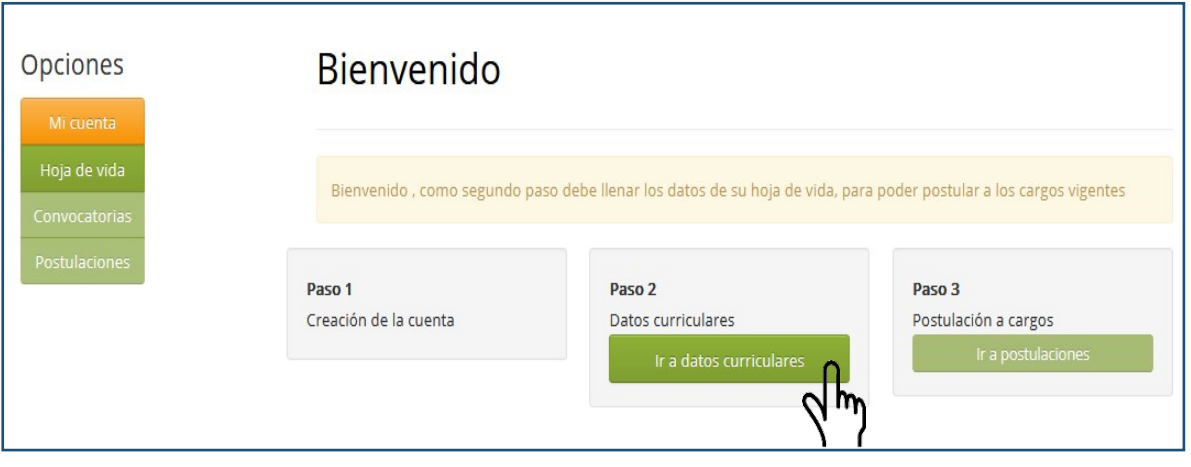

**PASO 2. DATOS CURRICULARES – HOJA DE VIDA.** Ud. debe introducir su Información General,, Información Académica, Cursos realizados y otros. Haga clic en cada una de las secciones y luego en AÑADIR para llenar los datos correspondientes. Una vez que haya completado cada sección el ícono  cambiará a <mark>Ø</mark>

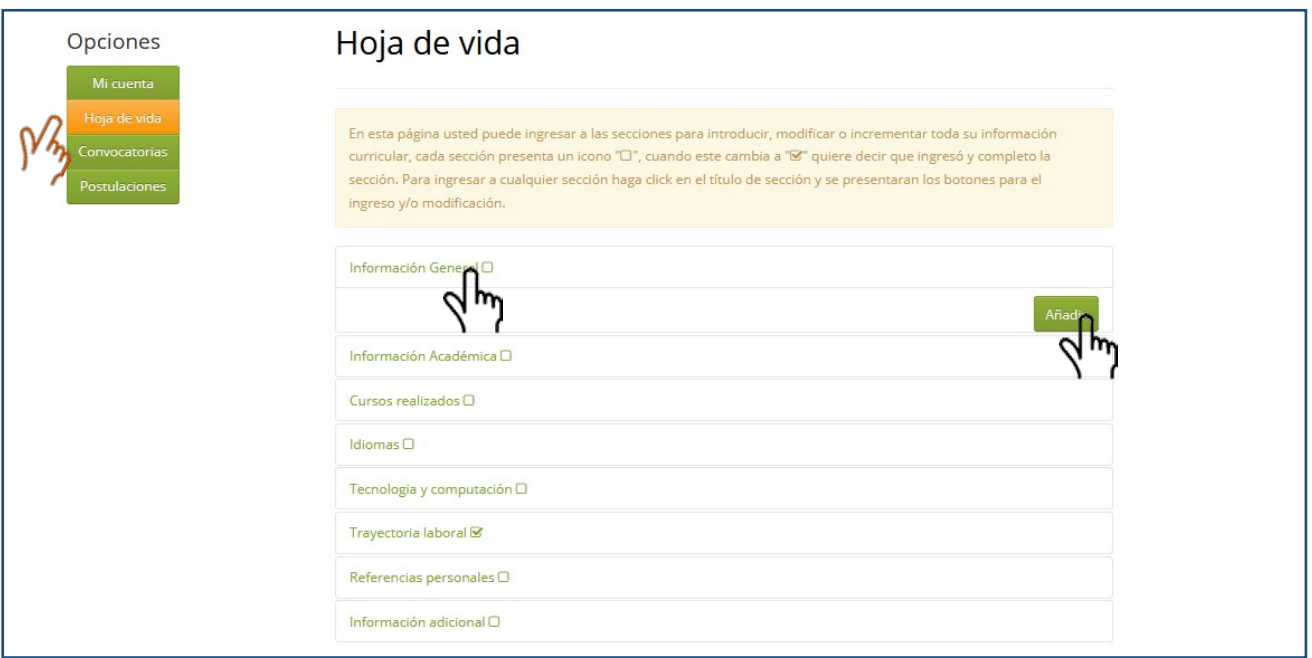

Proceda a llenar todos los campos. El asterisco  $\binom{*}{k}$  significa que el llenado de ese campo es obligatorio. Al finalizar, debe hacer clic en GRABAR para que sus datos se almacenen exitosamente. Si no ha llenado algún campo obligatorio no podrá grabar la información. *Los campos faltantes se marcarán en rojo*. Para seleccionar las fechas, debe hacerlo en el siguiente orden: **año, mes y** finalmente **día.** 

Proceda de la misma manera en todas las secciones.

En los campos donde se solicita algún dato numérico, escriba sólo números, no letras.

Si el nombre de un curso que ha realizado o un proyecto en el que ha trabajado es muy largo, por favor trate de abreviar.

En el panel de la izquierda haga clic en **HOJA DE VIDA** para volver al listado de secciones.

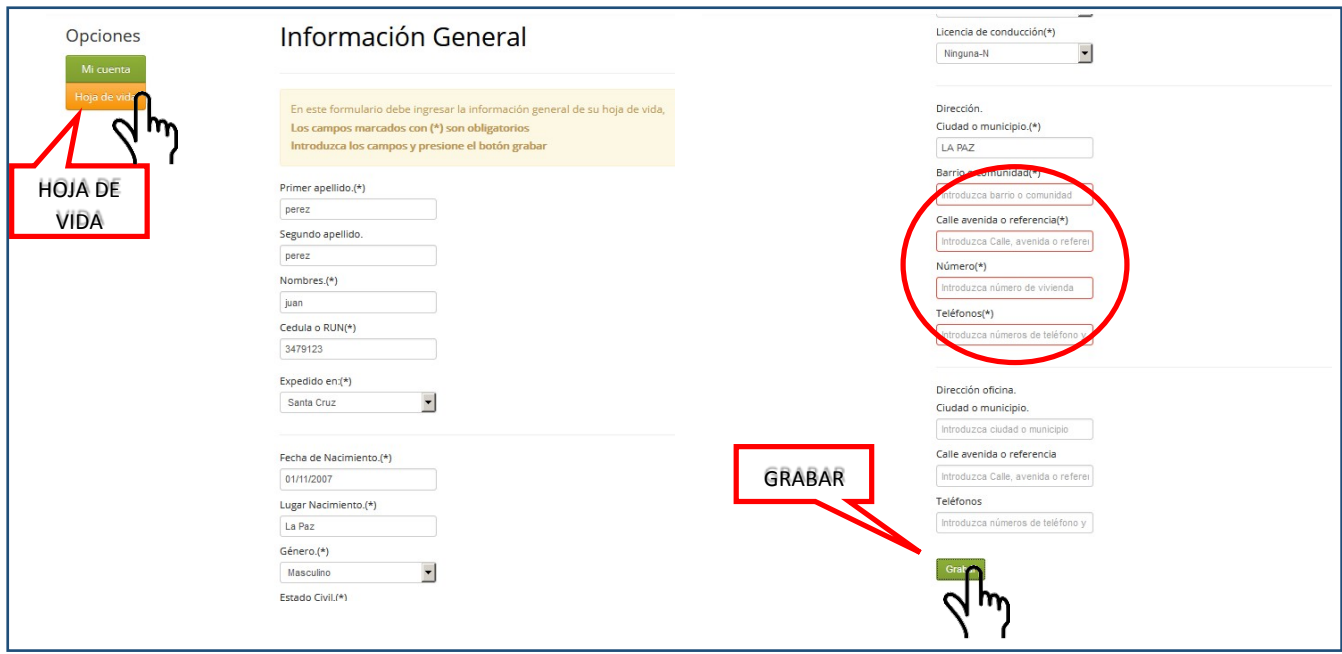

Posteriormente podrá añadir o cambiar los datos introducidos y grabados haciendo clic en el botón EDITAR

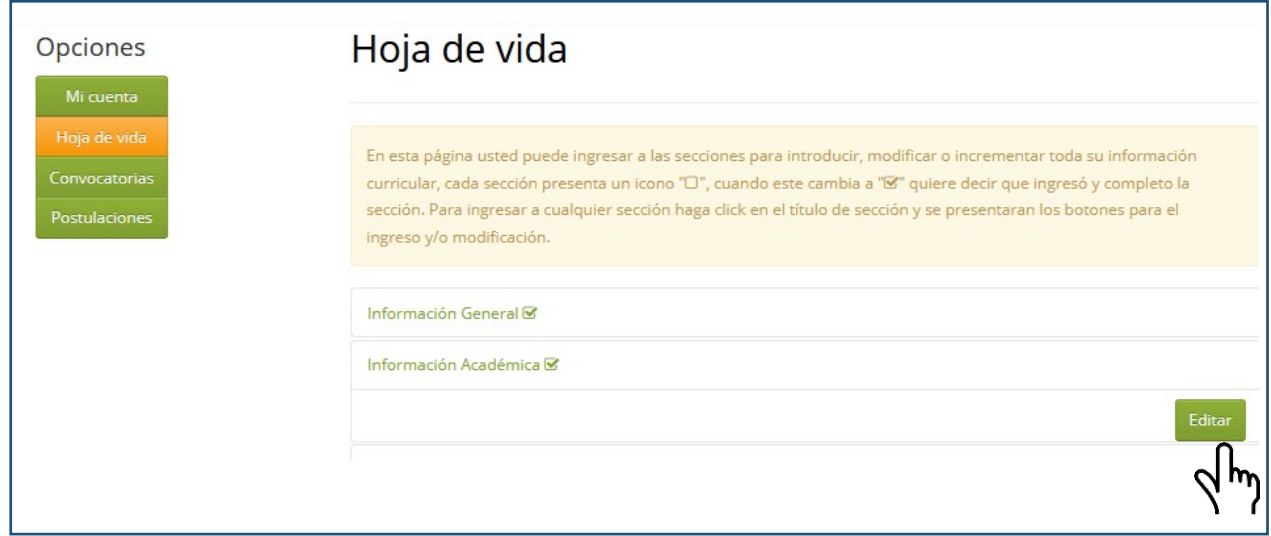

EN EL LLENADO DE SUS DATOS **NO** DEBE INCLUIR SIGNOS TALES COMO:

Asterisco ( \* ) Guión ( **-** ) Comillas ( **"** ) Apóstrofo ( **´** )

Una vez completado el paso 2 de Hoja de Vida, en el panel de la izquierda haga clic en CONVOCATORIAS para continuar con el paso 3.

**PASO 3. CONVOCATORIAS.** Elija la convocatoria de su interés y haga clic en VER CARGOS

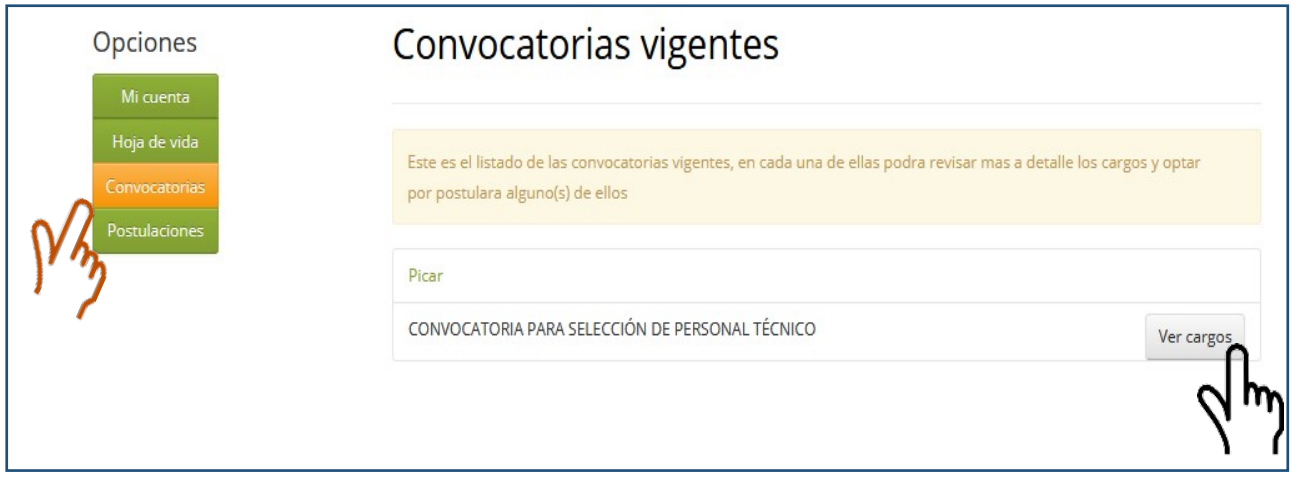

Puede ver/descargar los TDRs .

Sólo podrá postular a un **máximo de 2 cargos** en cada convocatoria, elija cuidadosamente.

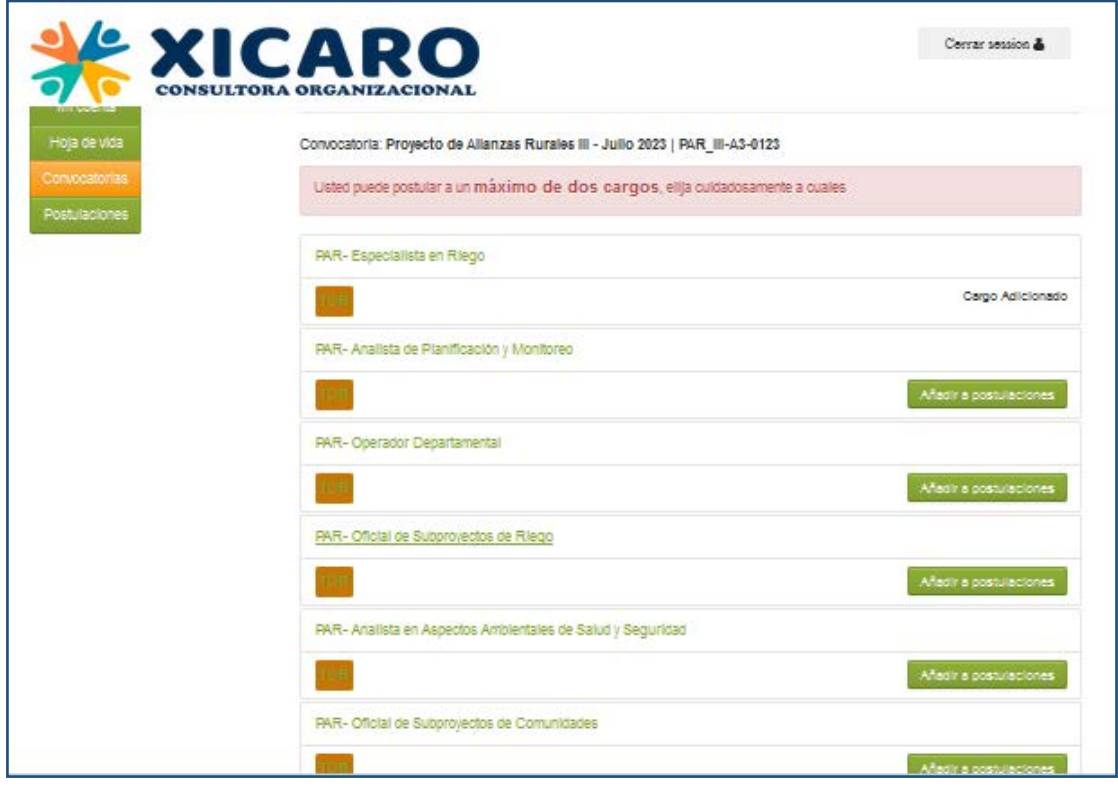

Una vez que haya elegido 2 cargos, le saldrá un mensaje de MÁXIMO ALCANZADO y ya no podrá añadir más cargos.

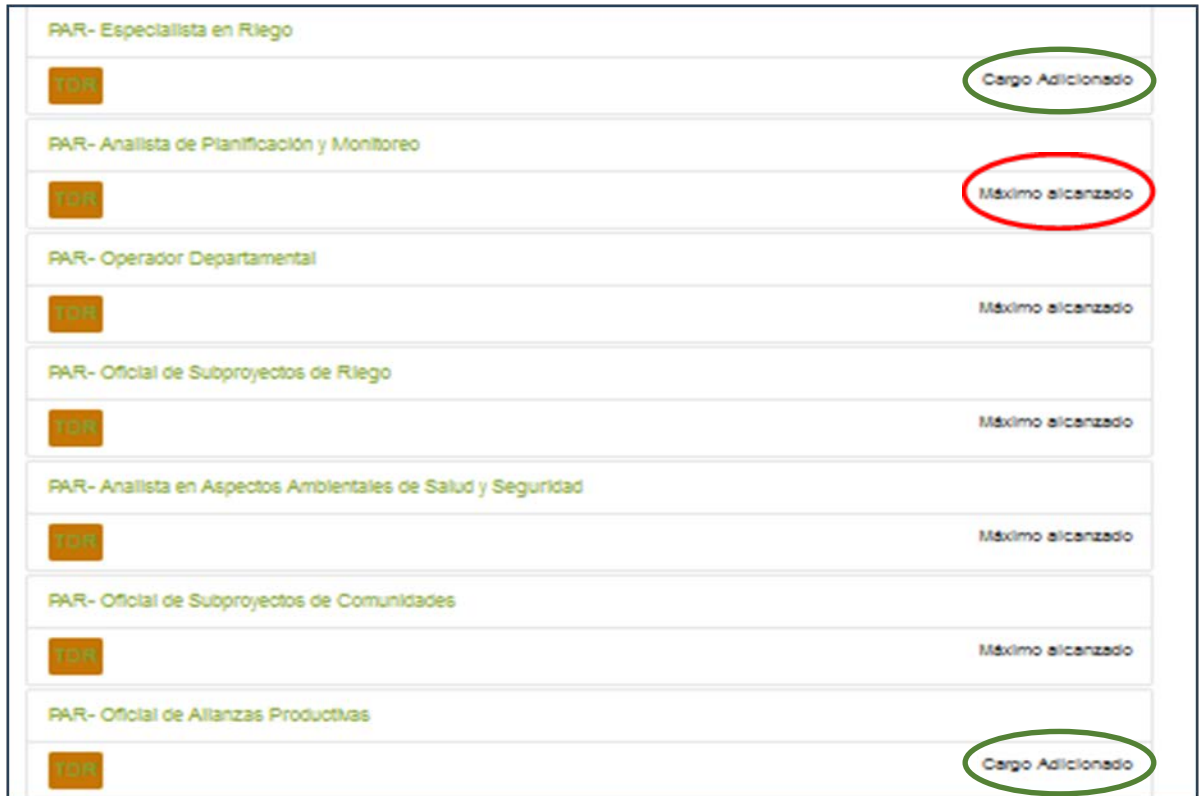

A continuación haga clic en POSTULACIONES en el panel de la izquierda y podrá iniciar el llenado de los datos requeridos para el cargo elegido. Haga clic en **INICIAR POSTULACIÓN.** 

 $\mathbf{r}$ 

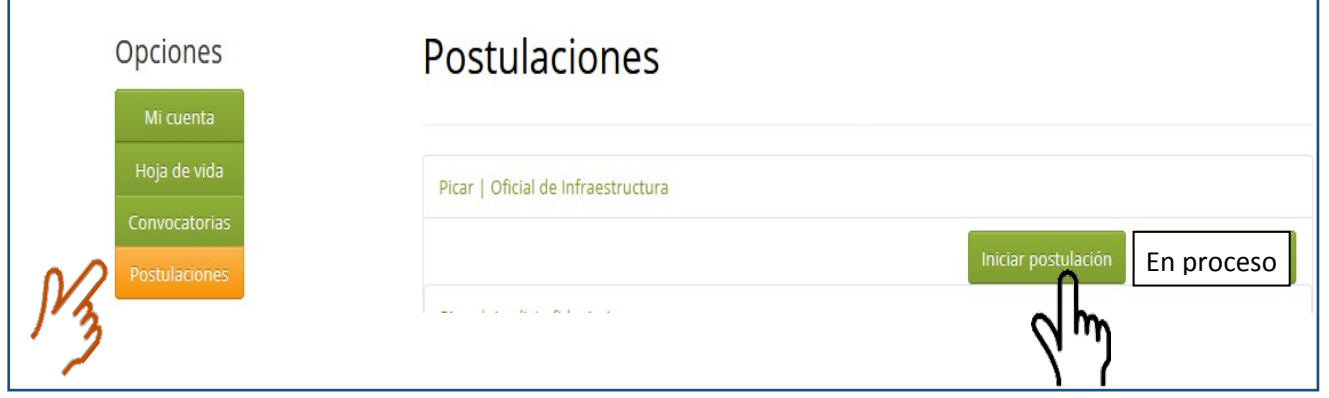

Este paso es **IMPORTANTE**. Si solo llena la Hoja de Vida y no llena la Postulación propiamente dicha, su puntaje será mínimo pues no estaría detallando la experiencia necesaria requerida en los TDRs para cada cargo, lo que repercute directamente en su calificación curricular.

## Elija las regionales de su interés y haga click en INICIAR

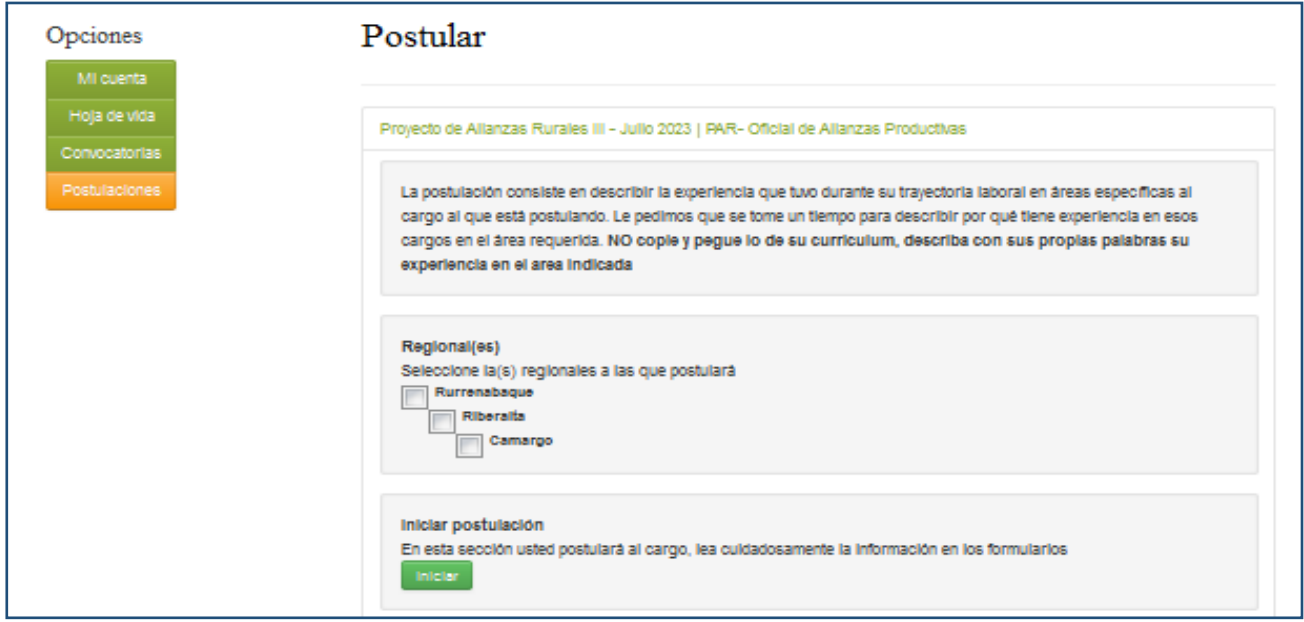

En este paso, debe llenar la experiencia específica requerida en el TDR del cargo, basándose en cantidad de cargos que ya llenó en el área de **Trayectoria Laboral** en su **Hoja de Vida**.

De acuerdo al TDR, cada cargo requiere varios criterios específicos en cuanto a áreas de experiencia.

Llene esta sección describiendo con el mayor detalle posible las labores que ha desempeñado pues esto ayudará a mejorar su calificación.

A continuación le mostramos un ejemplo de cómo debería llenar y describir su experiencia:

![](_page_7_Picture_57.jpeg)

Haga click en ANOTAR y se abrirá una ventana donde deberá describir la información que se solicita. NO COPIE los TDRs de sus cargos previos, describa con sus palabras lo requerido y haga clic en GRABAR y luego en SIGUIENTE para ir al próximo Criterio.

![](_page_8_Figure_0.jpeg)

HE LOGRADO TENER EXCELENTES HABILIDADES TRABAJO EN EQUIPO Y BAJO PRESION, CUMPLIMENTO DE OBJETIVOS, LIDERAZGO, PROMOCION - CAPTACION, ANALISIS - EVALUACION - MINIMIZACION DE RIESGOS -VIENDO NO SOLAMENTE LA CAPACIDAD DE PAGO DEL CLIENTE SINO TAMBIEN LA MORAL DE PAGO DEL MISMO. SU ENTORNO QUE ES CRUCIAL EN ESTE TIPO DE OPERACIONES, NEGOCIACION - RESOLUCION DE CONFLICTOS GESTION EFECTIVA DE COBRANZA Y RECUPERACION DE CREDITOS, REVISION CRUZADA DE OPERACIONES DE CREDITOS. REPROGRAMACIONES DE OPERACIONES CREDITICIAS. E ATENDITO EL SECTOR COMERCIAL -CONSUMO (ASALARIADOS) - MICROCREDITOS DE INVERSION - OPERACION - CONSUMO - PRODUCTIVO -AGROPECUARIO - VIVIENDA, ASI COMO TAMBIEN EL ANALISIS Y EVALUACION DE CREDITOS HIPOTECARIOS YA SEA INMUEBLE, MAQUINARIA Y/O VEHICULOS, LINEAS DE CREDITO TECNOLOGIA MICRO, MYPE PYME, LO QUE PUEDO APORTAR ES MI AMPLIA EXPERIENCIA EN EL RUBRO FINANCIERO RESPALDADO CON ESTUDIOS DE POSGRADO Y UN CURSO INTERNACIONAL REALIZADO EN EL IEB - ESPAÑA, SOY UN PROFESIONAL CON ALTOS VALORES ETICOS, MORALES, RESPONSABLE, SIMPRE BUSCANDO SER REFERENTE Y EL MEJOR

![](_page_8_Figure_2.jpeg)

Finalmente, una vez que termine de llenar los Criterios requeridos, deberá habilitar su postulación para la calificación curricular haciendo clic en AUTORIZAR y posteriormente en APLICAR.

![](_page_9_Picture_1.jpeg)

![](_page_9_Picture_2.jpeg)

Una vez que ha finalizado y habilitado su postulación, se marcará de la siguiente manera como POSTULACIÓN ACEPTADA.

![](_page_10_Picture_29.jpeg)

Es **INDISPENSABLE** seguir todos los pasos para que su postulación llegue a buen término. Verifique que estén llenados sus datos personales en la Hoja de Vida.

Si solo llena la Hoja de Vida y no llena la Postulación propiamente dicha, su puntaje será mínimo pues no estaría detallando la experiencia necesaria para cada cargo lo que repercute directamente en su calificación curricular.